## **American Board of Psychiatry and Neurology, Inc. 2018-2019 Examination Schedule (revised 12/7/17)**

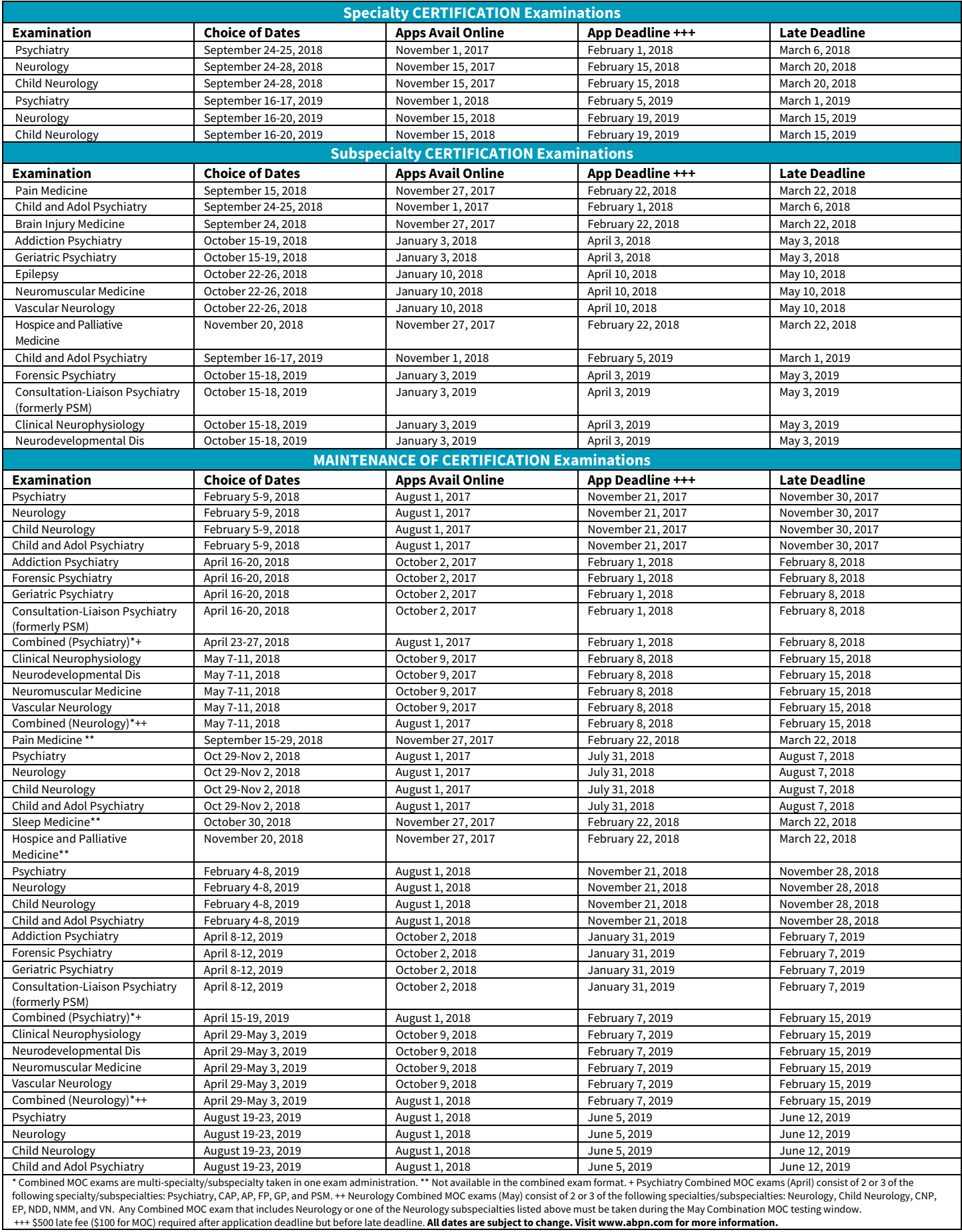

## ABPN Physician Folios

The ABPN Physician Folios is a single information source for physicians in all stages of his/her relationship with the ABPN – from resident through seasoned diplomate engaged in MOC. All ABPN Board certified physicians have an ABPN Physician Folios account.

Your ABPN Physician Folios account is a customized and secure portal to:

- Manage and update personal contact information
- Keep medical licenses up-to-date
- Apply and pay for exams
- View and attest to your MOC requirements
- Pay your annual fee
- View score results

Please visit the ABPN website a[t www.abpn.com,](https://www.abpn.com/) click the ABPN Physician Folios button and follow the instructions to activate your account.

## **What functions can I complete in Folios?**

ABPN Physician Folios gives you access to two main functions: Views and Actions. Views are simply displays of information. The actionable items that can be performed are typically stated as such and appear in an underlined dark red font like these examples: Apply for an Examination or Update License Information.

## **How do I activate an account?**

In order to log in to the secure portal, you must have an established relationship with the ABPN through one of the following methods:

- You are a diplomate of the ABPN
- Your training program has entered your residency and/or your fellowship training into the ABPN preCERT<sup>®</sup> system
- You have previously applied for an ABPN examination

1. Go t[o www.abpn.com/folios.](http://www.abpn.com/folios) You may wish to bookmark ("ctrl D") the login page for future quick reference.

2. Click on the 'Activate Account' box.

3. A secondary authentication page will be launched asking for your current email address, first name, last name, birth date, and the last four digits of your social security number. (If the system is not able to authenticate you using this information, you can click on the Activate Account Assistance link for instructions.)

- 4. Upon authentication and activation, a unique case-sensitive password will be emailed to you.
- 5. Return to Physician [Folios on www.abpn.co](http://www.abpn.com/)m, enter your email address and your password and then click login.
- 6. Once you log in, you can change your password by clicking on the Change Password link at the top of the page.

See our **ABPN Physician Folios How to Flyer** for more information. For questions, please emai[l questions@abpn.com.](mailto:questions@abpn.com)